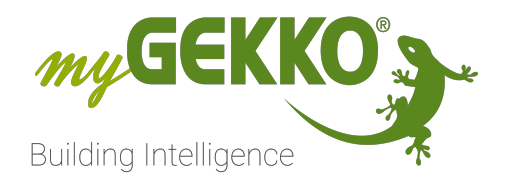

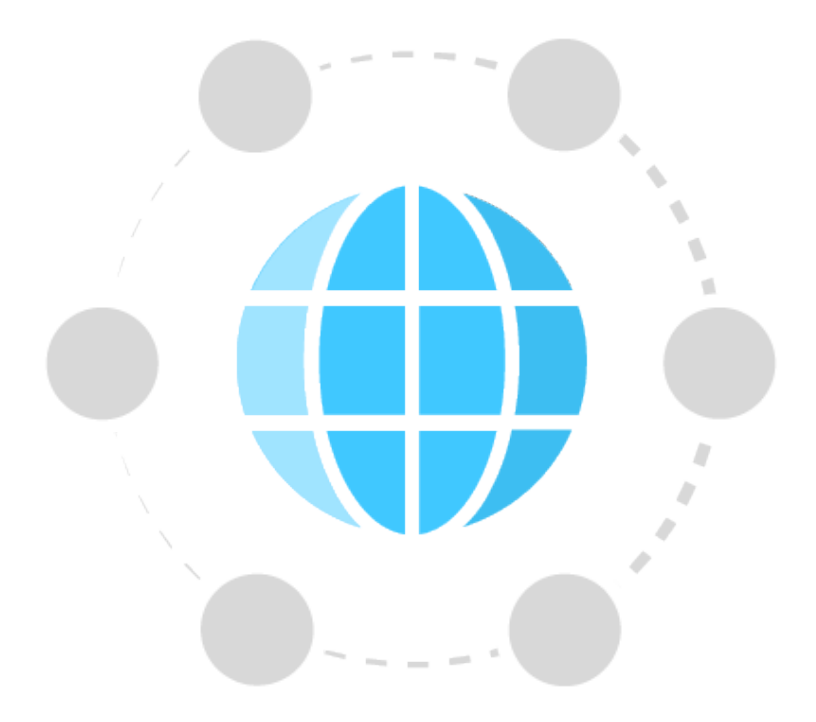

# myGEKKO NET

PDF Export von <wiki.my-gekko.com>

# Inhaltsverzeichnis

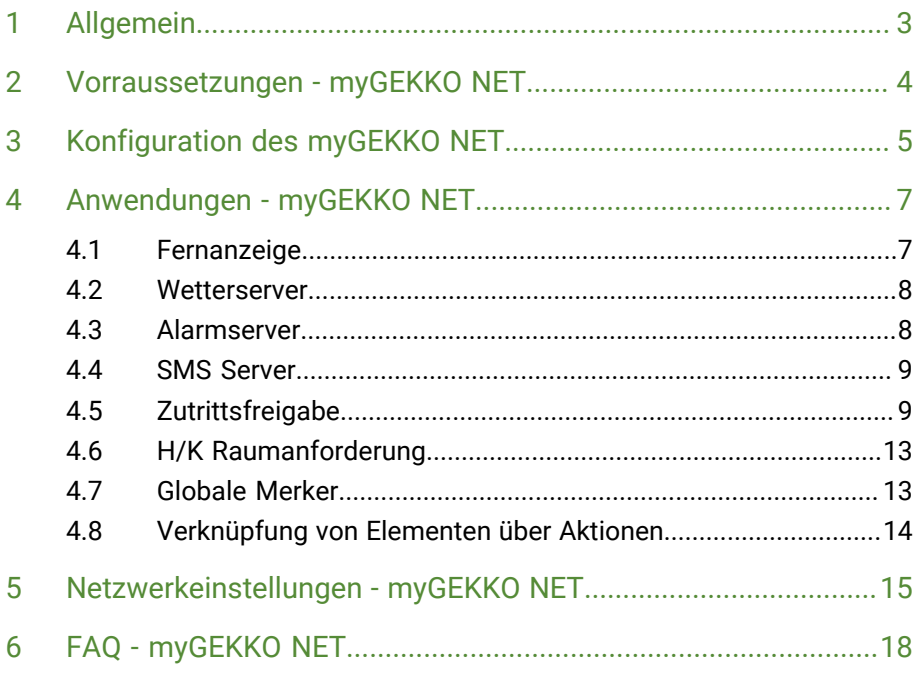

# <span id="page-2-0"></span>1 Allgemein

Mit myGEKKO NET ist es möglich mehrere Controller in einem Netzwerk zu verknüpfen und so Soll- oder Statuswerte zu teilen. Es ist möglich einen "übergeordneten" Controller als Server anzulegen und so "untergeordnete" Controller zu organisieren.

Für die weiteren Beschreibungen werden folgende Bezeichnungen verwendet, um Controller in verschiedenen Lagen zu beschreiben:

- **aktueller Controller:** Der Controller, an welchem Sie sich gerade befinden/von welchem aus sie auf das myGEKKO NET zugreifen
- **n** entfernter Controller: anderer Controller, welcher sich im myGEKKO NET befindet
- **E** Server-Controller: Übergeordneter Controller, welcher "als Server" im mygEKKO NET deklariert wurde
- **E** Client-Controller: Untergeordneter Controller, der NICHT "als Server" im myGEKKO NET deklariert wurde (jedoch mit einer anderen Option aktiviert wurde)
- <span id="page-2-1"></span>**NET-Client (Fernanzeige):** Controller auf den zugegriffen wird. Hier muss das myGEKKO NET für den NET-Server freigeschaltet sein [\(Seite 5](#page-4-1) > Punkt 6)
- <span id="page-2-2"></span>**NET-Server (Fernanzeige):** Controller, der auf andere Controller zugreifen wird.

# <span id="page-3-0"></span>2 Vorraussetzungen - myGEKKO NET

- Inhalt [Voraussetzungen für spezielle Anwendungen](#page-3-1)
	- [Netzwerk und Ports für das myGEKKO NET](#page-3-2)
	- [myGEKKO OS Version bei Verwendung des myGEKKO NET](#page-3-3)
	- [Verwendung des myGEKKO Viewers mit dem myGEKKO NET](#page-3-4)

<span id="page-3-1"></span>**Voraussetzungen für spezielle Anwendungen** Die verschiedenen Anwendungen des myGEKKO NET haben auch unterschiedliche Anforderungen. Bitte kontrollieren Sie auch diese gründlich, bevor sie das Netzwerk planen.

[Kapitel 4, Liste der Anwendungen](#page-6-0)

<span id="page-3-2"></span>**Netzwerk und Ports für das myGEKKO NET**

Beim Einlesen der Controller im Netzwerk über die Schaltfläche "Suchen" wird **automatisch immer im Hauptnetzwerk** gesucht.

Das myGEKKO NET kann neben dem Hauptnetzwerk **auch über das Zusatznetzwerk (ETH0) oder das Werksnetzwerk (ETH0)** aufgebaut werden. Innerhalb des myGEKKO NET sollten sie sich für 1 Netzwerk entscheiden und diese nicht mischen!

# **Protokoll:** UDP

**Port:** 5004

Falls Probleme beim Finden der Controller besteht, sind hier einige Gründe dafür aufgelistet: [Es werden nicht alle Controller durch die Suche im myGEKKO](#page-17-1) [NET gefunden., Seite 18](#page-17-1)

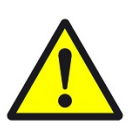

### **VORSICHT**

#### **Die Kommunikation im myGEKKO NET erfolgt unverschlüsselt**

Falls die Kommunikation abgefangen wird, können die Daten sehr einfach ausgelesen werden.

Nutzen sie das myGEKKO NET nur in einem durch eine Firewall gesicherten, internen Netzwerk.

<span id="page-3-3"></span>**myGEKKO OS Version bei Verwendung des myGEKKO NET**

Damit das myGEKKO NET korrekt funktioniert, achten Sie darauf, dass **auf allen vernetzten Controllern die selbe myGEKKO OS Version** installiert ist.

Ab myGEKKO OS Version **V5746** können **bis zu 32 myGEKKO Controller** über myGEKKO Net verbunden werden.

<span id="page-3-4"></span>**Verwendung des myGEKKO Viewers mit dem myGEKKO NET**

Bei der Verwendung des myGEKKO Viewers ist zu beachten, dass der Zugriff auf einen entfernten Controller nur möglich ist, sofern sich der **PC im selben Netzwerkbereich wie der Controller** befindet.

Falls Sie also das myGEKKO Net über das Zusatznetzwerk aufbauen, so muss sich auch der PC, worauf Sie den myGEKKO Viewer starten, im Zusatznetzwerk befinden. Ansonsten funktioniert die Fernanzeige oder das Verknüpfen von Aktionen/Elementen nicht.

# <span id="page-4-0"></span>3 Konfiguration des myGEKKO NET

- **Inhalt N** [Aktivierung des myGEKKO NET](#page-4-1)
	- [Status der myGEKKO NET Geräte](#page-5-0)
	- [Einstellungen zu den myGEKKO NET Geräten](#page-5-1)

# **Verwandte Themen**

- [Vorraussetzungen myGEKKO NET, Seite 4](#page-3-0)
- [Anwendungen myGEKKO NET, Seite 7](#page-6-0)
- [Netzwerkeinstellungen myGEKKO NET, Seite 15](#page-14-0)

# <span id="page-4-1"></span>**Aktivierung des myGEKKO NET**

Zur Verwendung der Kommunikation zwischen den myGEKKO Controllern muss der "myGEKKO Net"-Dienst aktiviert sein. Dies kann durch die folgende Schritte gemacht werden:

- 1. Die [Voraussetzungen für das myGEKKO NET](#page-3-0) für diesen Controller überprüfen
- 2. Als Konfigurator anmelden
- 3. Die Einstellungsseite öffnen
- 4. Die Netzwerkeinstellungen (Globus-Icon) auswählen
- 5. Den Menüpunkt "Lokale Dienste" auswählen
- 6. Es kann nun unter dem Punkt "myGEKKO Net" zwischen den folgenden Einstellungen ausgewählt werden:
	- n **Gesperrt:**
		- myGEKKO Net ist deaktiviert
	- Als Server:

Der lokale myGEKKO Controller stellt alle Dienste, ausgenommen Elementverknüpfungen und Fernanzeige, für alle anderen myGEKKO Controller im Netzwerk zur Verfügung und wird zum "Server-GEKKO". ([siehe Kapitel 4\)](#page-6-0)

n **Für Alle:**

Der lokale myGEKKO Controller stellt alle Dienste für alle myGEK-KO Controller im Netzwerk zur Verfügung

■ Nur für:

Der lokale myGEKKO Controller stellt alle Dienste nur dem genannten myGEKKO Controllern zur Verfügung.

- $\sqrt{ }$  Falls das myGEKKO NET für den Controller aktiviert wurde, ist nun links der Menüpunkt "myGEKKO NET" aufgetaucht.
- 7. In den Menüpunkt "myGEKKO Net" wechseln
- 8. Auf die Schaltfläche "Suchen" tippen
	- $\sqrt{\ }$  Nun sollte eine Liste aller myGEKKO Controller erscheinen, welche im Netzwerk vorhanden sind und myGEKKO Net aktiviert haben. [Es werden nicht alle Controller durch die Suche im myGEKKO NET ge](#page-17-1)[funden.](#page-17-1)

Damit die Dienste verfügbar sind, müssen alle myGEKKO Controller, welche Sie nutzen möchten, in der Liste des jeweils anderen myGEKKO Controllers eingetragen sein. Wird ein myGEKKO Controller nur einseitig eingetragen, so sind an diesem die Dienste nicht nutzbar.

Weiterführend, sehen Sie sich die [Liste der Anwendungen](#page-6-0) an um wie diese jeweils konfiguriert.

#### <span id="page-5-0"></span>**Status der myGEKKO NET Geräte**

Der Status der Geräte wird im Menüpunkt "myGEKKO NET" in den Netzwerkeinstellungen angezeigt direkt neben den jeweiligen Geräten angezeigt.

Die Verbindung ist vorhanden.

nur als Server verfügbar.

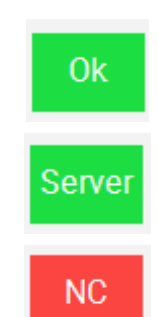

Die Verbindung zu diesem Controller kann nicht hergestellt werden.

Die Verbindung ist vorhanden, jedoch ist dieser Controller

#### <span id="page-5-1"></span>**Einstellungen zu den myGEKKO NET Geräten**

Mit der Schaltfläche "-" kann der jeweilige Controller aus der Liste entfernt werden.

Die "Einstellungen >" beinhalten folgende Parameter:

# a) **Alarm bei Verbindungsausfall:**

Bei Verlust der Verbindung zu einem Controller wird ein Alarm ausgelöst.

### b) **Reset Alarme von myGEKKO Net:**

Die Funktion ermöglicht gegebenenfalls das Zurücksetzen von myGEK-KO Net Alarmen, die aufgrund einer Verbindungsstörung zum alarmierenden Controller nicht mehr zurückgesetzt werden konnten.

# c) **myGEKKO NET Liste leeren:**

Der Einsatz dieses Befehls führt zum Löschen der Liste aller Controller, die den myGEKKO Net Service nutzen. Falls Verbindungen zwischen den Controllern bestehen, ist von der Ausführung abzuraten, da dies zum Verlust aller Verknüpfungen führt.

# <span id="page-6-0"></span>4 Anwendungen - myGEKKO NET

# **Anwendungen des myGEKKO NET**

- [Fernanzeige, Seite 7](#page-6-1): Der gemeinsame Controller kann auf die darunter liegenden Controller zugreifen und diese direkt steuern.
- n **[Wetterserver, Seite 8:](#page-7-0)** Die mit dem gemeinsamen Controller verbundene Wetterstation kann Daten an den privaten Controller übermitteln.
- n **[Alarmserver, Seite 8](#page-7-1):** Alarme, die auf dem privaten Controller ausgelöst werden, werden zur weiteren Bearbeitung an den gemeinsamen Controller gesendet.
- **[SMS Server, Seite 9](#page-8-0):** Der private Controller kann das am gemeinsamen Controller angeschlossene SMS-Modul oder den registrierten Plus Service SMS nutzen, um SMS-Nachrichten zu versenden.
- n **[Zutrittsfreigabe, Seite 9](#page-8-1):** Die mit dem gemeinsamen Controller verbundene Tür kann auch über den privaten Controller und von den darauf registrierten Personen geöffnet werden.
- [H/K Raumanforderung, Seite 13](#page-12-0): Der Heizkreis auf dem privaten Controller kann die Raumanforderungen vom gemeinsamen Controller abrufen.
- n **[Globale Merker, Seite 13](#page-12-1):** Soll- und Statuswerte können zwischen dem gemeinsamen Controller und dem privaten Controller ausgetauscht werden.
- n **[Verknüpfung von Elementen über Aktionen, Seite 14](#page-13-0):** Eine Aktion oder ein Element auf dem gemeinsamen Controller kann vom privaten Controller aufgerufen werden.

# <span id="page-6-1"></span>4.1 Fernanzeige

- **Voraussetzungen**  $\checkmark$  Beide Controller müssen demselben Modell entsprechen ([Wie kann ich die Fernanzeige bei unterschiedlichen Controller-Model](#page-17-2)[len benutzen?](#page-17-2))
	- $\checkmark$  myGEKKO NET wurde aktiviert
	- myGEKKO NET wurde vollständing konfiguriert ([Konfiguration des](#page-4-0) [myGEKKO NET, Seite 5](#page-4-0))

# **myGEKKO NET Fernanzeige**

Mit Hilfe von der myGEKKO NET Fernanzeige kann auf andere Controller im selben Netzwerk zugegriffen werden und dadurch deren Oberfläche auf dem aktuellen Controller angezeigt werden lassen.

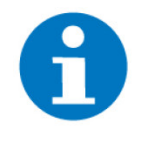

# **HINWEIS**

Auf dem [NET-Client](#page-2-1) müssen die dort lokalen Passwörter verwendet werden. Die Konfigurator-Rechte der Sitzung vom [NET-Server](#page-2-2) werden nicht übernommen.

**Fernanzeige aktivieren** Diese Option muss auf dem [NET-Server](#page-2-2) aktiviert werden, damit dieser auf andere Controller zugreifen kann.

> Diese Option aktiviert NICHT, ob dieser Controller ein [NET-Client](#page-2-1) sein kann, dies wird in der myGEKKO NET Konfiguration definiert [\(Seite 5](#page-4-1) > Punkt 6).

- 1. Als Konfigurator anmelden
- 2. In das Einstellungsmenü wechseln
- 3. Die Netzwerkeinstellungen (Globus-Symbol) öffnen
- 4. "Lokale Dienste" öffnen
- 5. "myGEKKO Net Fernanzeige" aktivieren
	- $\sqrt{ }$  Nun kann dieser [NET-Server](#page-2-2) auf alle anderen [NET-Client](#page-2-1) im myGEKKO NET zugreifen.

**Auf andere Controller per Fernanzeige zugreifen**

Um auf einen Controller per Fernanzeige zugreifen zu können, müssen am [NET-Server](#page-2-2) die Option "myGEKKO Net Fernanzeige" aktiviert sein, als auch die [NET-Clients](#page-2-1) dementsprechend konfiguriert worden sein ([Seite 5](#page-4-1) > Punkt 6).

Falls alles richtig konfiguriert ist, können Sie wie folgt auf andere Controller zugreifen:

- 1. Auf der Startseite die Fenanzeige öffnen (SLIDE-Symbol rechts oben)
- 2. Im neuen Dialog den Controller auswählen, auf welchen zugegriffen werden soll
	- $\sqrt{\phantom{a}}$  Die Oberfläche wird nun komplett vom [NET-Clienta](#page-2-1)ngezeigt. Achten Sie darauf, dass Sie sich erneut für die jeweilige Benutzerebene mit dem lokalen Passwort anmelden müssen.

# <span id="page-7-0"></span>4.2 Wetterserver

- **Voraussetzungen**  $\checkmark$  myGEKKO Net wurde eingerichtet
	- $\angle$  An einem myGEKKO ist eine Wetterstation oder der Plusdienst my-GEKKO Plus Weather vorhanden

**Erhalten der Wetterdaten über myGEKKO NET**

- 1. Am Controller ohne Wetterstation als Konfigurator anmelden.
- 2. In das System "siehe Kapitel" wechseln.
- 3. Die IO-Konfiguration öffnen
- 4. Im Punkt "myGEKKO Net Wetterserver" den entsprechenden Controller mit der Wetterstation auswählen, um dessen Daten der Wetterstation/Plusdienstes zu erhalten.

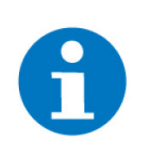

# **HINWEIS**

Die Prognose kann über myGEKKO Net nicht genutzt werden.

# <span id="page-7-1"></span>4.3 Alarmserver

**Voraussetzungen**  $\checkmark$  myGEKKO NET wurde eingerichtet

#### **Alarme über das myGEKKO NET erhalten**

- 1. Am entfernten Controller als Verwalter anmelden
- 2. In das System "siehe Kapitel" wechseln
- 3. Das Parametermenü öffnen
- 4. Im Punkt "myGEKKO Net Alarmserver" den Alarmserver Controller auswählen, um an diesen die lokalen Alarme zu senden

Am Controller, welcher als Alarmserver ausgewählt wurde, werden nun neben den lokalen Alarmen, zusätzlich jene des entfernten Controllers angezeigt. Diese Alarme sind als "myGEKKO Net: **Controllername**.Alarm" gekennzeichnet. Durch Drücken auf den Pfeil neben der Meldung kann direkt in den Alarmlog des entsprechenden Controllers gesprungen und so Details überprüft werden werden.

Es können verschiedene Controller am selben Controller als Alarmserver ausgewählt werden und so die Alarme gesammelt werden.

# <span id="page-8-0"></span>4.4 SMS Server

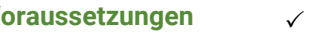

**SMS-Server-Verbindung über myGEKKO NET einrichten**

- Voraussetzungen *γ* myGEKKO Net wurde eingerichtet
	- $\sqrt{ }$  Für einen allgemeinen Controller ist der Plusdienst myGEKKO Plus SMS gebucht oder ein SMS Server eingerichtet
	- 1. Am Client-Controller ohne Plus SMS Dienst als Konfigurator anmelden
	- 2. In das System "SMS/E-Mail" wechseln
	- 3. Ein neues Element mit einem entsprechenden Namen erstellen
	- 4. Im neu erstellten Element die IO-Konfiguration öffnen
	- 5. Bei dem Menüpunkt "Anschlusspunkt" den Punkt "myGEKKO Net SMS-Server" auswählen
	- 6. Im leeren Feld den SMS-Server-Controller auswählen.
		- $\checkmark$  Nun werden die ausgehenden SMS des Client-Controllers vom SMS-Server-Controller versendet.

# <span id="page-8-1"></span>4.5 Zutrittsfreigabe

Allgemeines Bei Verwendung des myGEKKO Net mit Dienst "Zutrittstüren bereitstellen" können Türen mit angeschlossenen Lesern der Mifare OSDP Produktlinie auf entfernten Gebäudereglern virtuell anzeigt und konfiguriert werden. Eine solche Tür wird "entfernte Tür" genannt, Berechtigungen werden unabhängig vergeben. Die Nutzer verschiedener Gebäuderegler können somit gemeinsame Türen öffnen und weitere private Türen unabhängig verwalten und nutzen. Diese Funktion ist vor allem für Mehrparteienhäuser, Gewerbeparks usw. mit gemeinsamen Haupttüren und ansonsten getrennten Bereichen sinnvoll.

# **Voraussetzungen**

- $\angle$  Besitz einer myGEKKO Anlage mit mehreren myGEKKO Gebäudereglern und bereits realisiertem myGEKKO Net
- $\sqrt{ }$  myGEKKO Mifare OSDP Leser werden verwendet
- $\sqrt{\phantom{a}}$  Die Türen wurden bereits an den jeweiligen myGEKKO Gebäudereglern hinterlegt
- P Grundkenntnisse des Zutritts (Berechtigungen & Personen) sind bekannt

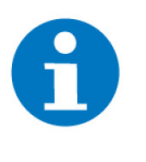

# **HINWEIS**

Die "entfernte Tür" kann nur unter der Verwendung von Mifare OSDP Lesern verwendet werden. Nutzbar sind QR-Code, Zahlencode sowie Transponder.

Um an der Verknüpften entfernten Tür bzw. dem myGEK-KO auch persönliche Transponder einzulernen, ist eine eigene Tür bzw. Leser lokal notwendig! Dies kann nicht über den Leser am allgemeinen myGEKKO erfolgen!

#### **Beispiel an einem Mehrparteienhaus**

Die Anlage besitzt einen "allgemeinen" myGEKKO Gebäuderegler, der den Haupteingang und die Garageneinfahrt mit myGEKKO OSDP Lesern steuert. In den einzelnen Wohnungen befindet sich jeweils ein eigener Gebäuderegler, der die Steuerung der Wohnung und der Wohnungstür übernimmt. Wenn beide Gebäuderegler über myGEKKO Net verbunden sind, kann im Regler der Wohnung eine sogenannte "entfernte Tür" angelegt werden. Dort wird dann z. B. der Haupteingang des allgemeinen myGEKKO Gebäudereglers verknüpft. Dadurch kann der Wohnungsbesitzer sich bzw. seine eigenen Transponder von seinem myGEKKO Gebäuderegler auch dem Haupteingang zuweisen und erhält dort Zutritt.

Der Hausverwalter hat keine Einsicht in die Namen der freigeschalteten Personen. Er sieht im Log des allgemeinen myGEKKO Gebäudereglers nur, welcher andere Gebäuderegler gegebenenfalls geöffnet hat. Auch sieht der Wohnungsbesitzer keine Berechtigungen anderer Wohnungen, und auch keine Berechtigungen, die der Hausverwalter direkt am allgemeinen myGEKKO Gebäuderegler eingestellt hat.

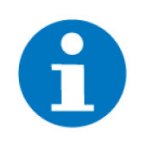

# **HINWEIS**

Der Zugriff auf Berechtigungen anderer Gebäuderegler ist nicht möglich. Dadurch ist auf allen Seiten der Datenschutz gewährleistet und ein hohes Maß an Sicherheit vorhanden.

Der Hausverwalter kann am allgemeinen myGEKKO Gebäuderegler einstellen, welche Berechtigungen die entfernten Türen erhalten:

- Nur Anzeige
- Öffnen über Bedienung und Leser
- Öffnen nur über Leser

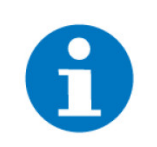

# **HINWEIS**

DIe Funktionen Offenhalten/Sperren sind für eine "entfernte Tür" nicht verfügbar. Auch die Merhfacherkennung kann nur direkt am allgemeinen my-GEKKO genutzt werden, nicht aber an den einzelnen Gebäudereglern!

**Konfiguration** Als Beispiel wird für die Konfiguration ein Mehrparteienhaus herangezogen. Ein myGEKKO Gebäuderegler regelt die gemeinsamen Bereiche und jede Wohnung wird von einem eigenen, privaten Gebäuderegler gesteuert.

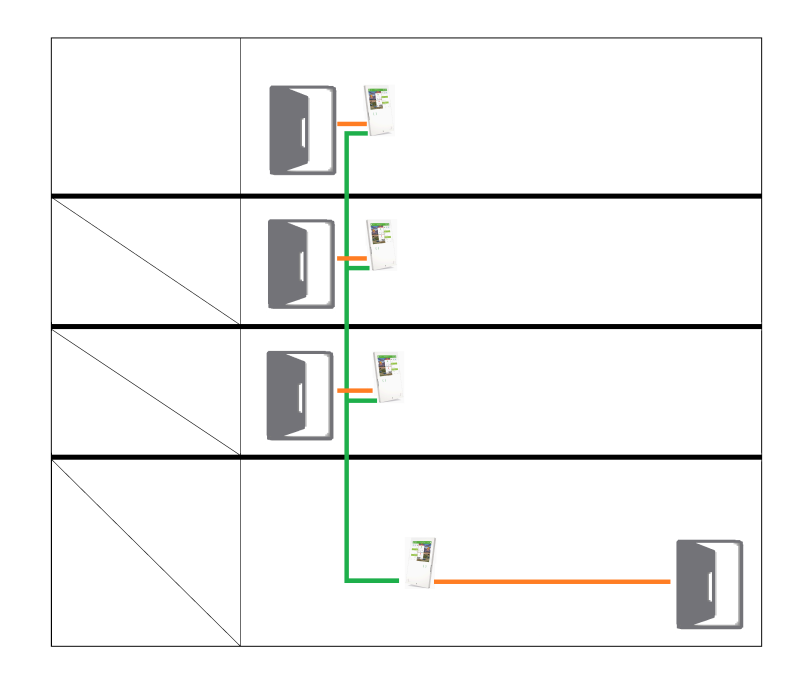

# **Konfiguration am allgemeinen myGEKKO**

- 1. Melden Sie sich am allgemeinen myGEKKO Gebäuderegler als Konfigurator an.
- 2. Wechseln Sie in das System Zutritt.
- 3. Wechseln Sie in die gemeinsam genutzte Tür.
- 4. Öffnen Sie das IO-Konfigurationsmenü (Zahnrad > "IO-Konfiguration").
- 5. Stellen Sie den Punkt "Rechte bei Verwendung als myGEKKO Net entfernte Tür" auf "Öffnen über Bedienung und Leser" oder "Öffnen nur über Leser".

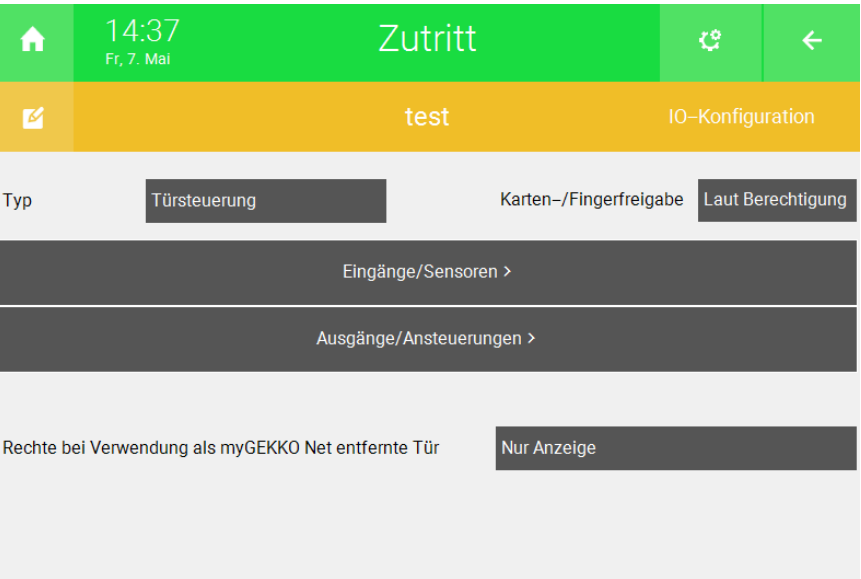

# **Konfiguration an den privaten myGEKKO Gebäuderegler**

- 1. Melden Sie sich am einzelnen Gebäuderegler als Konfigurator an.
- 2. Wechseln Sie in das System Zutritt.
- 3. Legen Sie eine neue Tür an.
- 4. Öffnen Sie das IO-Konfigurationsmenü (Zahnrad > "IO-Konfiguration").
- 5. Stellen Sie den Punkt "Typ" auf "myGEKKO Net entfernte Tür".
- 6. Wählen Sie in der Auswahl den allgemeinen myGEKKO Gebäuderegler aus und an diesem die gemeinsame Tür.

Nun kann je nach Freigabe am allgemeinen Gebäuderegler gesteuert werden (Siehe myGEKKO Net Rechte Türen Öffnen)

**Berechtigungen der Personen** Den Personen kann die Berechtigung der Tür wie gewöhnlich bei einer lokalen Tür zugewiesen werden. Der gemeinsame myGEKKO Gebäuderegler hat darauf keinen Einfluss oder Einsicht.

**Logaufzeichnung der Zutrittskontrolle mit myGEKKO NET** Am myGEKKO Gebäuderegler mit der gemeinsamen Tür wird jede Interaktion mit dieser im Log gespeichert. Wird die Tür durch eine Person benutzt, welche an diesem Gebäuderegler angelegt ist, so wird wie gewöhnlich mit den entsprechenden Namen usw. geloggt. Alle anderen myGEKKO Gebäuderegler, welche myGEKKO Net Zugriff auf die gemeinsame Tür haben, zeichnen in diesem Moment nichts auf.

Wird die Tür von einer Person eines entfernten myGEKKO Gebäudereglers geöffnet, so loggt der allgemeine Gebäuderegler, dass die Karte für ihn unbekannt ist und eine Anfrage über myGEKKO NET gesendet wurde. Wenn nun ein entfernter myGEKKO die Karte als "Berechtigt" eingetragen hat, loggt er dies bei sich mit Namen der Person usw. und sendet den "Tür öffnen" Befehl an den allgemeinen myGEKKO. Dieser hält nun fest, welcher entfernte Controller den Befehl zum Öffnen gegeben hat.

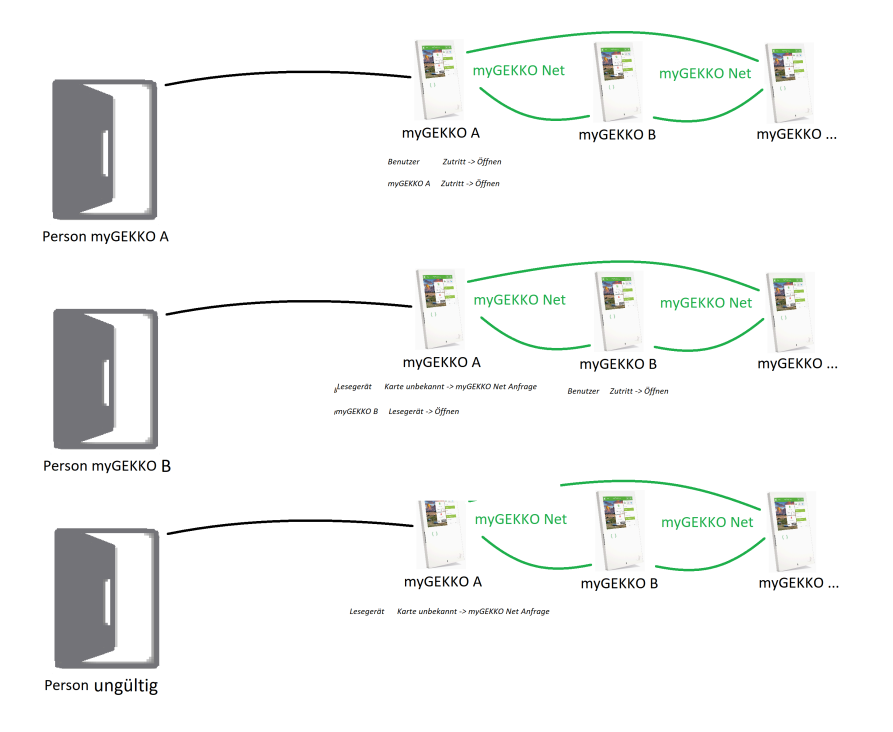

# <span id="page-12-0"></span>4.6 H/K Raumanforderung

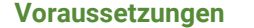

- **Voraussetzungen** P myGEKKO Net wurde eingerichtet
	- $\sqrt{ }$  An übergeordneten Controller ("Server-Controller") ist eine Heizanlage vorhanden
	- $\checkmark$  An mehreren einzelnen Controllern ("Client-Controller") sind Raumfühler vorhanden und die einzelnen Räume wurden in System "Raumregelung" angelegt
	- $\checkmark$  Ein "H/K Mischkreis"-Element ist vorhanden
- 1. Am Server-Controller als Verwalter anmelden
- 2. In das System "siehe Kapitel" auswählen
- 3. Das entsprechende Element auswählen
- 4. Das Parametermenü öffnen
- 5. Im Punkt "Raumzuweisung >" können nun die entsprechenden Räume des Client-Controllers ausgewählt werden.
	- $\sqrt{ }$  Der Heizkreis wird nun vom Server-Controller gesteuert, jedoch auf der Basis der Raumanforderung vom Client-Controller.

# <span id="page-12-1"></span>4.7 Globale Merker

<span id="page-12-5"></span><span id="page-12-4"></span><span id="page-12-3"></span><span id="page-12-2"></span>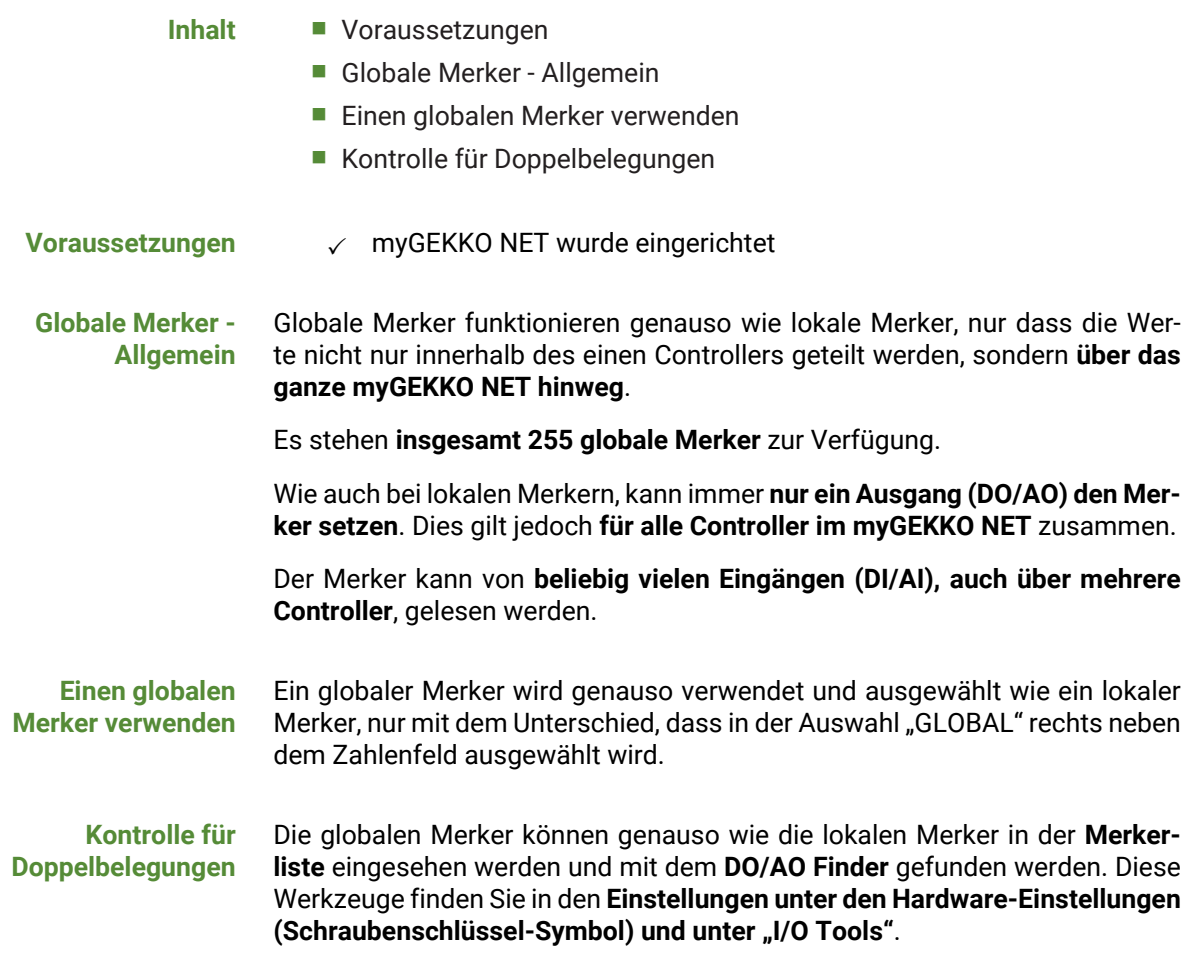

Die Merkerliste hat einen eigenen Tab rechts oben "Global", unter welchem die globalen Merker eingesehen werden können. Wenn der Merker auf einem entfernten Controller gesetzt wurde, dann wird die IP-Adresse und der Name des Controllers angezeigt. Wenn der Merker auf dem lokalen Controller gesetzt wird, dann wird wie gewohnt das System und Element angezeigt.

Die Prüfung für Doppelbelegungen kontrolliert jedoch nur die Belegungen auf dem lokalen Controller und nicht im gesamten myGEKKO NET.

# <span id="page-13-0"></span>4.8 Verknüpfung von Elementen über Aktionen

- **Voraussetzungen**  $\checkmark$  myGEKKO NET wurde eingerichtet
	- Kenntnisse zum Erstellen von Aktionen
	- P Elemente wurden an einem verbundenen Controller erstellt

**Aktion mit Elementen von entfernten Controllern über myGEKKO NET erstellen**

Bei der Zuweisung von Aktionen am Controller im myGEKKO NET können Elemente eines entfernten Controllers im myGEKKO NET ausgewählt werden. Dadurch ist es möglich Elemente von unterschiedlichen Controllern gemeinsam anzusteuern.

Hier eine kurze Anleitung, wie man eine solche Aktion einrichtet:

- 1. Neue Aktion erstellen
- 2. Wählen Sie bei "+ Aktion verknüpfen" nun den entfernten Controller aus, an welchem sich das zu verknüpfende Element befindet
- 3. Element auswählen
- 4. Parameter bei der Aktion konfigurieren
	- $\sqrt{ }$  Das verknüpfte Element wird nun nach der Konfiguration in der Aktion geschaltet.

# <span id="page-14-0"></span>5 Netzwerkeinstellungen - myGEKKO NET

- **Inhalt ■** [myGEKKO NET im Mehrparteiengebäude](#page-14-1)
	- [Internetzugang über das Techniknetzwerk](#page-14-2)
	- [Internetzugang über das private Netzwerk der Parteien](#page-15-0)
	- [Liste der notwendigen VLANs und Ports zur Konfiguration der Firewall](#page-16-0) [und Netzwerkgeräte](#page-16-0)

<span id="page-14-1"></span>**myGEKKO NET im Mehrparteiengebäude** Bei Verwendung des myGEKKO Net in einem bspw. Mehrfamilienwohnhaus oder Bürokomplex mit verschiedenen Parteien sind gewisse Sicherheitsvorkehrungen zu treffen und Netzwerkrichtlinien zu befolgen. Nur dadurch kann die Sicherheit der Anlage und der persönlichen Daten gewährleistet werden.

Um die einzelnen Parteien innerhalb des Techniknetzwerkes zu trennen und nur die erforderlichen Daten und Zugänge zu ermöglichen, ist es notwendig mit sogenannten VLANs zu arbeiten. Diese müssen auf einem bzw. allen betroffenen aktiven Netzwerkkomponenten eingerichtet werden. Zusätzlich müssen Sicherheitsrichtlinien erstellt werden, um festzulegen welche Daten, sprich Ports zwischen den VLANs ausgetauscht werden dürfen.

Es gibt zwei unterschiedliche Topologien, die normalerweise genutzt werden:

- [Internetzugang über das Techniknetzwerk](#page-14-2)
- [Internetzugang über das private Netzwerk der Parteien](#page-15-0)

#### <span id="page-14-2"></span>**Internetzugang über das Techniknetzwerk**

In dieser Topologie wird der Internetzugang für alle Controller und technischen Gewerke im Gebäude direkt über das Techniknetzwerk bereitgestellt.

Dabei wird eine separater Internetzugang für das Techniknetzwerk eingerichtet, der keine Verbindung mit den privaten Internetzugängen der einzelnen Parteien hat.

Dies bedeutet, dass die Parteien auch keinen lokalen Zugriff von einem privaten Gerät auf ihren Controller haben (Viewer/QueryAPI über lokales Netzwerk). Falls der Controller gesteuert werden will, muss dies über die Plus Services und das Internet geschehen. Dies gewährleistet die höchste Sicherheit, da sich die Benutzer sich nicht direkt ins Techniknetzwerk einwählen können und unter keinen Umständen mit den Controllern anderer Parteien in Berührung kommen.

### **Verwendungszwecke im Techniknetzwerk:**

- Kommunikation der Controller untereinander im myGEKKO NET
- Kommunikation der Controller zu myGEKKO NODEs
- Kommunikation mit anderen Geräten im Gebäude wie bspw. Gemeinsame SIP Türsprechstelle, Wärmepumpe, Klimagerät über Modbus TCP/BacnetIP
- Kommunikation mit dem myGEKKO Plus Server und Verwendung der verschiedenen myGEKKO Plus Services bspw. den Zugang über App für die einzelnen Parteien oder die REST-API
- Internetzugang für die Controller für bspw. Anzeige von Webcams, E-Mail-Server, usw.

Topology - Internet over common

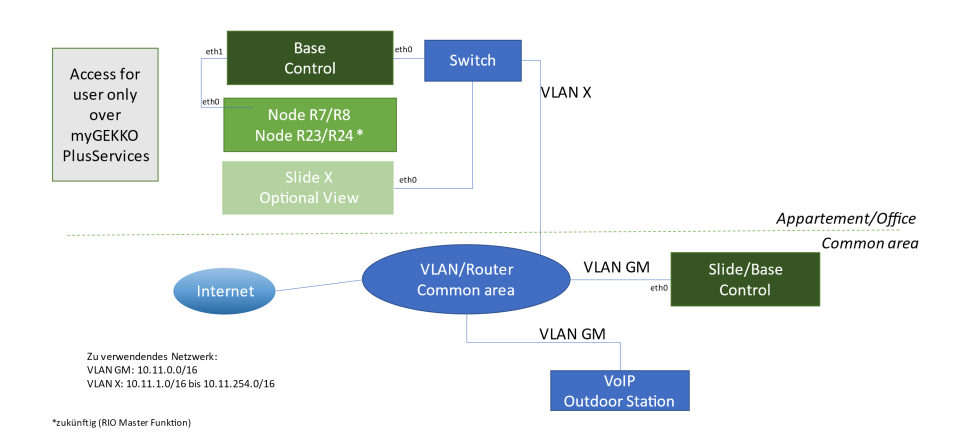

<span id="page-15-0"></span>**Internetzugang über das private Netzwerk der Parteien**

In dieser Topologie hat das Techniknetzerk im Regelfall keinen direkten Internetzugang.

Falls gewünscht, kann aber hier auch ein Internetzugang konfiguriert werden. Dieser Internetzugang würde aber nur für den Hauptcontroller und die daran angeschlossenen Geräte verwendet werden. Die untergeordneten Controller bei den Parteien verwenden NICHT diesen Zugang.

# **Verwendungszwecke im Techniknetzwerk:**

- Kommunikation der Controller untereinander im myGEKKO NET
- Kommunikation der Controller zu myGEKKO NODEs
- Kommunikation mit anderen Geräten im Gebäude wie bspw. Gemeinsame SIP Türsprechstelle, Wärmepumpe, Klimagerät über Modbus TCP/BacnetIP
- Fernanzeige zwischen Controllern

Topology - Internet per party

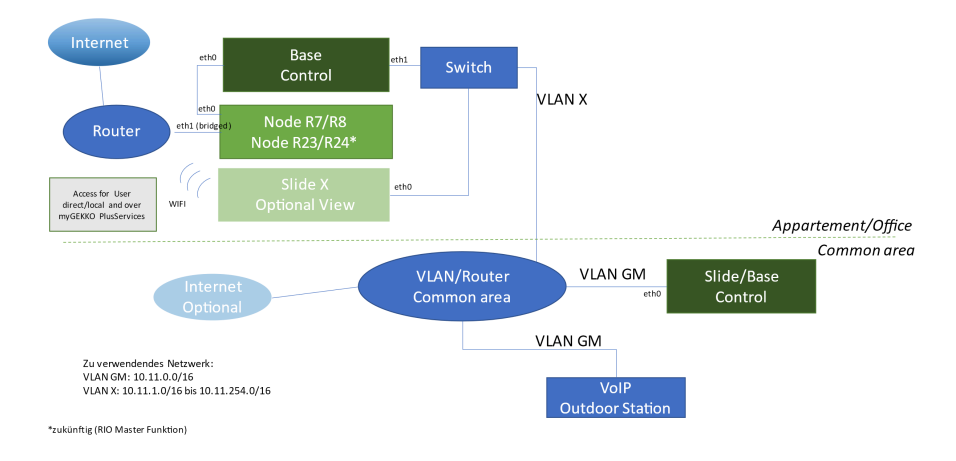

<span id="page-16-0"></span>**Liste der notwendigen VLANs und Ports zur Konfiguration der Firewall und Netzwerkgeräte**

# **Notwendige VLANs:**

1..n VLAN X = Eigenes VLAN für jedes Partei/Einheit (1 physisches Port je Einheit) ohne DHCP

1x VLAN GM = Eigenes VLAN für Gemeinschaftsbereich (x physische Ports) mit DHCP

# **Firewall Regeln zwischen den VLANs**

- 1. VLAN X <<< --- UDP 5004 --->>> VLAN GM (myGEKKO NET)
- 2. VLAN X <<<--- UDP 554 (RTSP) + UDP/TCP 8557 + UDP 8881+8882 + UDP 5353 (Bonjour) + UDP 4900-4963 (RTP 2N), UDP/TCP 5060-5062 (SIP) --- >>> VLAN GM (SIP Sprechstelle + Audio-+Videostream)
- 3. VLAN X --- TCP 80+443 --->>> VLAN GM (http/s myGEKKO Anzeige Bild Sprechstelle)
- 4. VLAN X<<<--- TCP 5001 --- >>> myGEKKO Viewer auf Allgemeine myGEK-KO (für Remotezuordnung Türen)

# **Optional wenn das Techniknetzwerk über einen gemeinsamen Internetzugang verfügt**

- 1. VLAN X --- TCP 9090..9095\* --->>> Internet (myGEKKO Plus Zugang)
- 2. VLAN GM --- TCP 9090..9095\*--->>> Internet (myGEKKO Plus Zugang)
- 3. VLAN X --- TCP/UDP \*--->>> Internet (Webcams, E-Mail-Server, Doorbird Cloud Zugang, …)
- 4. 4. VLAN GM --- TCP/UDP \* --->>> Internet (Webcams, E-Mail-Server, Doorbird Cloud Zugang, …)

\*Die Blockierung bzw. Filterung des ausgehenden Verkehrs ins Internet ist nur in speziellen Fällen notwendig. Die myGEKKO GreenSecure Switches mit integrierter Firewall werden ohne ausgehende Beschränkungen ausgeliefert.

# <span id="page-17-0"></span>6 FAQ - myGEKKO NET

- **Inhalt** [Welcher Controller ist gemeint?](#page-17-3)
	- [Es werden nicht alle Controller durch die Suche im myGEKKO NET ge](#page-17-1)[funden.](#page-17-1)
	- **FAQ myGEKKO NET**

<span id="page-17-3"></span>**Welcher Controller ist gemeint?** Eine kurze Liste zu den Begriffen, die in Verbindung mit dem myGEKKO NET verwendet werden:

- **aktueller Controller:** Der Controller, an welchem Sie sich gerade befinden/von welchem aus sie auf das myGEKKO NET zugreifen
- **EXTERNATION FIGHT CONTROLLER:** anderer Controller, welcher sich im myGEKKO NET befindet
- **E** Server-Controller: Übergeordneter Controller, welcher "als Server" im mygEKKO NET deklariert wurde
- Client-Controller: Untergeordneter Controller, der NICHT "als Server" im myGEKKO NET deklariert wurde (jedoch mit einer anderen Option aktiviert wurde)
- **NET-Client (Fernanzeige):** Controller auf den zugegriffen wird. Hier muss das myGEKKO NET für den NET-Server freigeschaltet sein ([Seite 5](#page-4-1) > Punkt 6)
- **NET-Server (Fernanzeige):** Controller, der auf andere Controller zugreifen wird.

<span id="page-17-1"></span>**Es werden nicht alle Controller durch die Suche im myGEKKO NET gefunden.**

Dies kann mehrere Gründe haben:

- Die Controller sind nicht eingeschaltet Überprüfen Sie die Spannungsversorgung des Controllers und stellen Sie sicher, dass der betroffene Controller auf direkte Eingaben reagiert.
- Die Controller befinden sich nicht im richtigen Netz Überprüfen Sie die IP-Adresse und das Netzwerk direkt an den betroffenen Controllern in den Netzwerkeinstellungen.
- myGEKKO NET wurde auf dem Controller nicht aktiviert Um das myGEKKO NET auf dem betroffenen Controller zu aktivieren, folgen Sie bitte den Schritten hier: [Aktivierung des myGEKKO NET](#page-4-1)
- Die Controller befinden sich in einem Subnetzwerk Sollten sich einige myGEKKO Controller hinter einem Subnetzwerk befinden und eine automatische Suche somit nicht erfolgreich ist, so können die IP-Adresse manuell eingetragen werden.

*Zurück zur [siehe Kapitel 3](#page-4-0)*

<span id="page-17-2"></span>**Wie kann ich die Fernanzeige bei unterschiedlichen Controller-Modellen benutzen?**

Die Fernanzeige um normalen Sinne, kann nur unter gleichen Controller-Modellen benutzt werden. Es gibt jedoch eine andere Möglichkeit die Funktionalität trotzdem umzusetzen.

Es gibt die Möglichkeit ein Widget am Startbildschirm zu erstellen, welches auf ein gezieltes System auf einem entfernten Controller zeigt. Sobald dieses geöffnet wird, kann das System benutzt/bearbeitet werden, als ob man per Fernanzeige auf dem entfernten Controller zugreift.

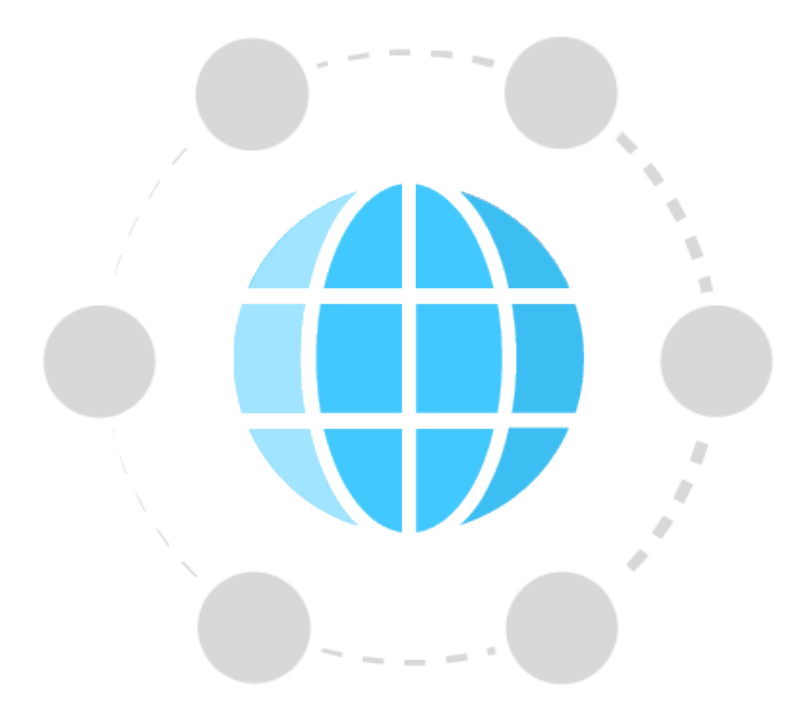

# *myGEKKO NET*

# **PDF Export von <wiki.my-gekko.com>**

# myGEKKO | Ekon GmbH

St. Lorenznerstr. 2 I-39031 Bruneck (BZ) Tel. +039 0474 551820 info@my.gekko.com

**www.my-gekko.com**

**Ekon Vertriebs GmbH** Fürstenrieder Str. 279a, D-81377 München